# **SOFTWARE RELEASE NOTES**

Product: Bad Boy® Spot Luminaire (HP and Standard) Manufacturer: PRG Subject: Software Update to v3.04 Bulletin No: BAD-024 Date: 1 May 2020

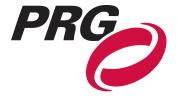

# INTRODUCTION

## Bad Boy® Spot Luminaires (HP and Standard) Software Update to v3.04

Bad Boy Spot luminaire software has been upgraded to v3.04 from v3.02.

### **Change Log**

CURRENT RELEASE: Bad Boy (HP and Standard) v3.04 Software

- + Remove warm-up period on lamp strike: start at full power immediately
- + Increase control channel command timeout from 8 seconds to 15 seconds
- + Implement "open white" button on mech test menu
- + Add a message to the log when control channel commands are successfully executed
- + Fix frost auto-backup cal issue when sensor is stuck (mech would hang in cal)

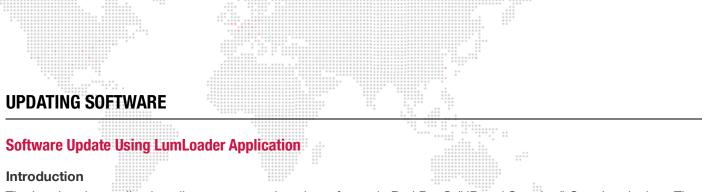

The LumLoader application allows you to update the software in Bad Boy® (HP and Standard) Spot Luminaires. The update will be sent over an Ethernet connection. The luminaire can take the Ethernet input directly, or the update can be translated to DMX512 signal with an appropriate device, either Series 400® or a PRG Node. The fixtures can be daisy-chained to load multiple fixtures at once.

Supported configurations:

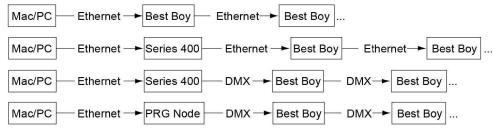

Note: There should be no active control (DMX512 or Ethernet) during the update process.

#### **Preparation - Java**

The loader (LumLoader) is a Java application which can be run on a Mac or a PC computer.

**Note:** For Microsoft Windows® users: Windows does not come with the required Java run-time library installed, so you may need to go to the Sun website (java.com/getjava/) to download Java.

#### Selecting an Ethernet Interface

Connect the computer to the system, and start the LumLoader application. When the application starts, it will ask which active Ethernet port should be used. Select the appropriate port. You may be able to differentiate the ports by IP address, compared with your network setup. Typically the en0 is the first built-in Ethernet port, and other interfaces could include additional network ports or wireless adapters.

#### Selecting the Module

The loader can support multiple versions of software, so make sure the appropriate version is selected. The default version will typically be fine.

#### Download the Software

Press "Start Download" to initiate the update. You should see the luminaires immediately drop into the startup screen and erase flash, which takes about 30 seconds. Then the new module is sent out, the screen indicates "Loading", and when complete they will go back to the main menu and start calibration.

If the fixture already has the update software version, it will not complete the update.

#### Troubleshooting

- + If the LumLoader application does not start up, make sure the Java library is installed.
- + Make sure the network port is active before starting the application. Sometimes it takes several seconds for the operating system to recognize the network link.
- + Make sure there is only one instance of the LumLoader application running.
- + Wireless should be disabled on the computer.
- + The computer IP address must be set to 10.66.x.x with a subnet mask of 255.255.0.0.

# Software Crossload

The Information menu provides a method for sending a luminaire's current software version to all connected luminaires. (Luminaires can be daisy-chained via DMX512 or Ethernet.)

To initiate the software crossload, press "Crossload Software" at the Information screen. At confirmation screen, press "Yes." If a connected luminaire already has that software version, it will do nothing. If it does not have the same version, it will go into the boot screen and start updating. There should be no active control (DMX512 or Ethernet) during the update process.

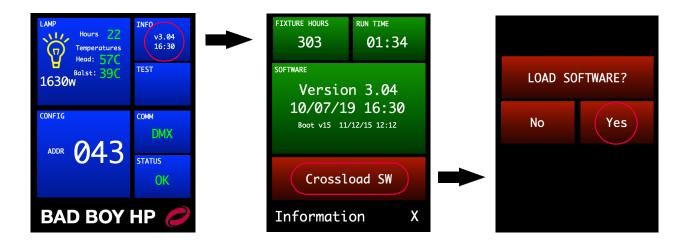